## **UÏivatelská pfiíruãka**

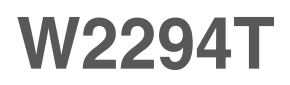

 $P$ řed použitím tohoto produktu si přečtěte část Důležitá

upozornění.

Uložte si CD s Uživatelskou příručkou na dostupném místě pro budoucí použití.

Informace na štítku předejte svému prodejci při žádosti o servis.

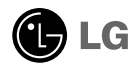

### Důležitá upozornění

Tento přístroj byl sestaven a vyroben tak, aby byl zajištěn bezpečný provoz. Při nesprávném používání však může dojít k elektrickému šoku nebo riziku požáru. Aby správně fungovala všechna zabezpečení monitoru, je třeba dodržovat následující základní pravidla instalace, používání a údržby.

### **Bezpeãnost**

Používejte pouze napájecí kabel dodávaný s přístrojem. Pokud použijete jiný napájecí

kabel, ujistěte se, že je certifikován pro platné národní standardy, pokud není poskytován dodavatelem. Je-li napájecí kabel jakkoli poškozený, obraťte se na výrobce nebo nejbližší autorizovaný servis a požádejte o výměnu.

Napájecí kabel slouží jako hlavní prostředek pro odpojení z elektrické sítě. Zajistěte, aby po instalaci byla snadno dostupná zásuvka.

Monitor používejte pouze se zdrojem napájení uvedeným v technických údajích v této příručce nebo na monitoru. Pokud si nejste jistí, jaký typ zdroje napájení doma máte, porad'te se s prodejcem.

Přetížené zásuvky a prodlužovací šňůry jsou nebezpečné, stejně jako roztřepené napájecí kabely a poškozené zástrčky. Může dojít k elektrickému šoku nebo požáru. Zavolejte do servisu a požádejte o výměnu.

Monitor nerozebírejte.

- Nejsou v něm žádné součásti, které byste mohli sami opravit.
- Uvnitř je nebezpečné vysoké napětí, i když je monitor vypnutý.
- Pokud přístroj nefunguje správně, obraťte se na svého prodejce.

Jak se vyhnout úrazu:

- Nepokládejte monitor na nakloněnou plochu bez dostatečného zajištění.
- **Používejte pouze stojan doporučený výrobcem.**
- Obrazovku neupusťte, nenarážejte do ní ani na ni neházejte žádné předměty či hračky. Mohlo by dojít ke zranění osob, poruše výrobku a p oškození obrazovky.

Jak zabránit požáru a dalším rizikům:

- Pokud odejdete z místnosti na delší dobu, vždy monitor vypněte. Nikdy nenechávejte monitor zapnutý, když odcházíte z domu.
- ZabraÀte dûtem, aby vhazovaly nebo strkaly pfiedmûty do otvorÛ ve skfiíni monitoru.

Některé vnitřní součástky mají nebezpečné napětí.

- Nepoužívejte příslušenství, které není určeno pro tento monitor.
- Pokud bude monitor delší dobu bez dohledu, odpojte ho ze zásuvky.
- Při bouřce se nedotýkejte napájecího ani signálového kabelu, protože to může být velmi nebezpečné. Následkem může být úraz elektrickým proudem.

### **Instalace**

Zajistěte, aby na napájecím kabelu nestály žádné předměty a neumisťujte monitor tam, kde by se napájecí kabel mohl poškodit.

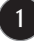

### Důležitá upozornění

Nepoužívejte monitor v blízkosti vody, například u vany, umyvadla, v kuchyni, u dfiezu, ve vlhkém sklepû nebo v blízkosti bazénu.

Monitory mají ve skříni větrací otvory, které umožňují snižovat vysoké teploty vznikající při provozu. Pokud dojde k jejich zakrytí, nastřádané horko může způsobit selhání s následkem požáru. Proto NÍKDY:

- Nepokládejte monitor na postel, pohovku, koberec, atd., aby se nezablokovaly spodní větrací otvory;
- Neumisťuite monitor do vestavného pouzdra, pokud není zajištěna dostatečná ventilace;
- Nezakrývejte otvory látkou nebo jiným materiálem;
- Neumisťuite monitor do blízkosti radiátoru nebo zdroje tepla;

Nedotýkejte se LCD displeje tvrdými předměty, mohlo by to vést k jeho poškrábání nebo trvalému poškození:

Netlaãte dlouho na LCD displej prsty, mohlo by to zpÛsobit vznik paobrazÛ.

Nûkteré vadné body se mohou zobrazovat jako ãervené, zelené nebo modré skvrny na obrazovce.

Nebude to však mít žádný vliv na výkon monitoru.

Je-li to možné, použijte doporučené rozlišení, dosáhnete tak nejvyšší kvality obrazu. Při použití jiného než doporučeného rozlišení se na obrazovce může objevovat zmenšený nebo jinak upravený obraz.

To je však běžná vlastnost LCD displeje s pevným rozlišením.

Ponechání nehybného obrazu na obrazovce po delší dobu může způsobit vpálení obrazu a poškození obrazovky. Vždy používejte spořič obrazovky. K tomuto jevu dochází i u výrobků ostatních výrobců a jeho výskyt není předmětem záruky.

Dbejte, aby nedošlo k poškrábání přední nebo boční strany obrazovky kovovými předměty. Mohlo by dojít k jejímu poškození.

## **âi‰tûn**

- Před čištěním obrazovky odpojte monitor ze zásuvky.
- **Použijte mírně navlhčený (ne mokrý) hadřík. Nepoužívejte čisticí prostředky ve** spreji přímo na obrazovku, protože větší množství by mohlo způsobit elektrický ‰ok.

### **Balení**

**P**ůvodní balicí materiál a krabici nelikvidujte. Poskytují ideální obal při přepravě přístroje. Když přístroj převážíte na jiné místo, zabalte jej do původního balicího materiálu.

## **Likvidace**

- Fluorescenční lampa použitá v tomto produktu obsahuje malé množství rtuti.
- Tento produkt nelikvidujte společně s obvyklým domovním odpadem.
- Likvidace tohoto produktu musí být v souladu s předpisy místních úřadů.

## Připojení displeje

**Před instalací monitoru se ujistěte, že monitor, počítač a další pfiipojená zafiízení jsou vypnutá.**

### **Pfiipojení podstavce**

1. Umístěte monitor na měkkou látku čelní stranou dolů.

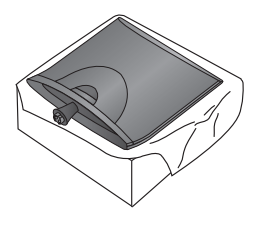

2. Připojte základnu stojanu ke stojanu tak, jak je znázorněno na obrázku.

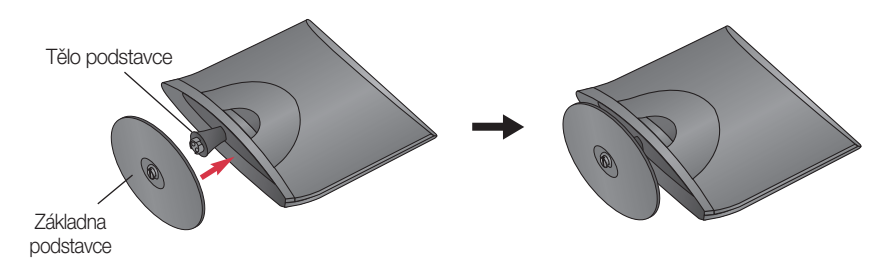

3. Otočením šroubku směrem doprava připojte monitor k základně stojanu.

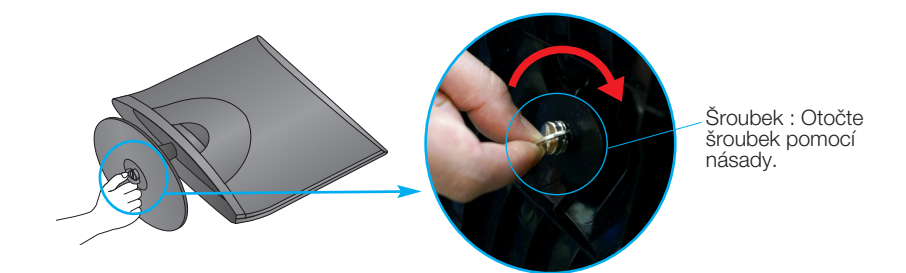

4. Po sestavení monitor opatrně zvedněte a otočte přední stranou k sobě.

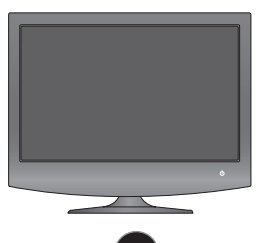

**5.** Otočením šroubku směrem doleva odpojíte monitor od podstavce.

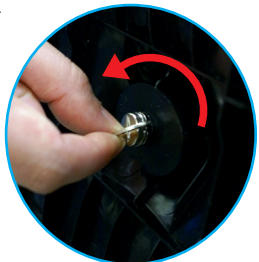

### DŮ FŽITÉ

- Na obrázku je znázorněn obecný model připojení. Součásti monitoru se mohou lišit od vyobrazení.
- Výrobek při přenášení nedržte vzhůru nohama a nedržte jej pouze za podstavec. Mohl by upadnout a po‰kodit se nebo vám poranit nohu.
- **Pfied instalací monitoru se ujistûte, Ïe monitor, poãítaã a dal‰í pfiipojená zafiízení jsou vypnutá.**

### **Nastavení displeje**

- 1. Orientace displeje je z důvodu zajištění maximálního pohodlí nastavitelná.
	- Bozsah naklonění : -5°~15°

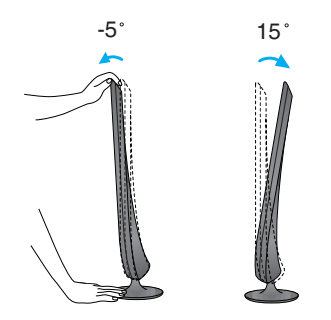

### DŮI FŽITÉ

- Na obrázku je znázorněn obecný model připojení. Součásti monitoru se mohou lišit od vyobrazení.
- Výrobek při přenášení nedržte vzhůru nohama a nedržte jej pouze za podstavec. Mohl by upadnout a poškodit se nebo vám poranit nohu.

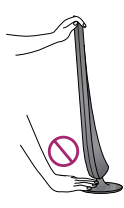

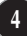

## Připojení displeje

### **Pfiipojení k osobnímu poãítaãi**

- 1. Před instalací monitoru se ujistěte, že jsou monitor, počítač a další připojená zařízení vypnuta.
- $2$ . Připojte signálový kabel  $\oplus$  . Po připojení utáhněte šroubky pro upevnění připojení.
- $3.$  Připojte napájecí kabel  $\oslash$  k adaptéru střídavého proudu (zdroj napájení střídavým proudem) **③** a poté jej zapojte do zástrčky.

#### POZNÁMKA

- Toto je schematické znázornění zadního pohledu.
- Tento pohled na zadní část představuje všeobecný model. Vzhled displeje se může od vyobrazení lišit.
- v souladu se standardními předpisy pro tento produkt je nutné používat stíněné signální kabely rozhraní (D-sub 15kolíkový kabel, DVI kabel) s feritovým jádrem.

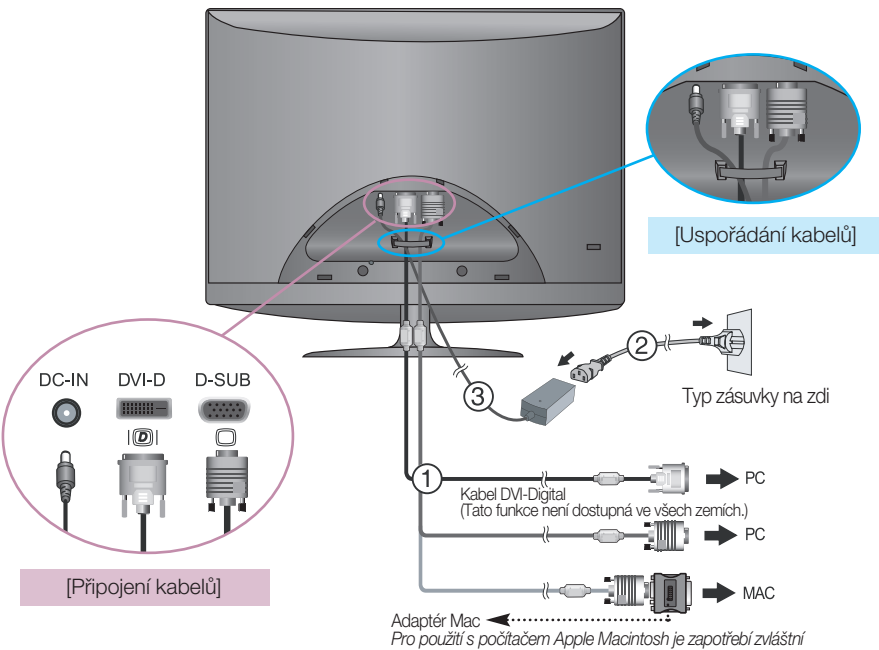

*adaptér pro zmûnu 15kolíkového konektoru (3 fiady) D-sub VGA na dodaném kabelu na 15kolíkov˘ konektor se 2 fiadami.*

4. Stisknutím tlačítka Power (Napájení) (<sup>1</sup>) na přední straně zapnete monitor. Funkce "Self Image Setting Function" (Automatické nastavení obrazu) se spustí automaticky,

jakmile je monitor spuštěn.

(Pouze v analogovém režimu) PROCESSING SELF

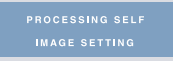

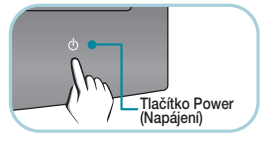

#### POZNÁMKA

"Self Image Setting Function" (Automatické nastavení obrazu)? Tato funkce poskytuje uživateli optimální nastavení zobrazení. Pokud uživatel připojí monitor poprvé, tato funkce automaticky provede optimální nastavení displeje pro jednotlivé vstupní signály.

Funkce "AUTO/SET"? Pokud při práci se zařízením nebo po změně rozlišení obrazovky dojde k potížím jako je rozmazaný obraz, rozmazaná písmena, blikání obrazovky nebo šikmý obraz, vylepšete rozlišení stisknutím tlačítka funkce AUTO/SET.

### **Pfiipojení a oddûlení zadního krytu**

1. Při připojování zadního krytu přiložte oba otvory na sebe a zatlačte na kryt podle obrázku

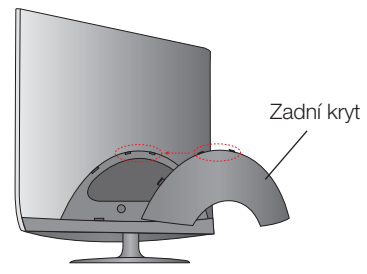

#### POZNÁMKA

- Po připojení kabelů zavřete zadní kryt a teprve poté začněte monitor používat. (Informace o připojování kabelů najdete na straně 5.)
- 2. Při oddělování zadní kryt uchopte za spodní část a vytáhněte jej.

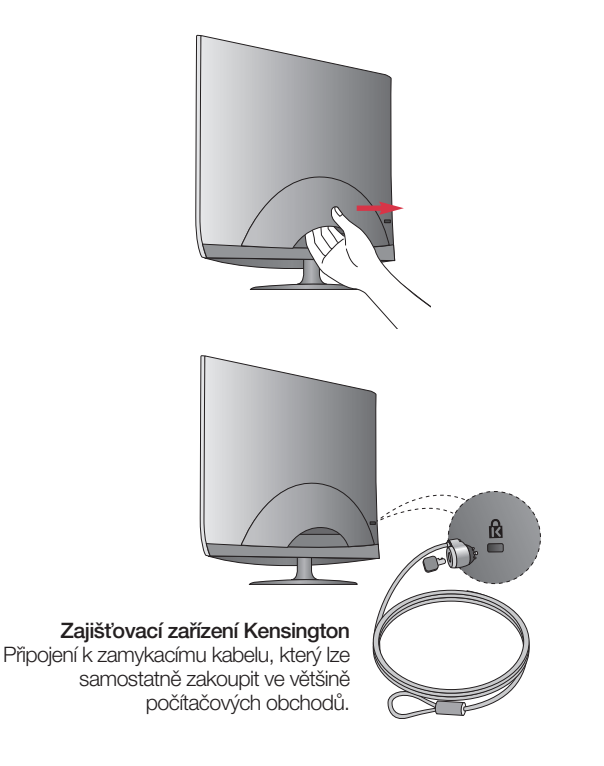

## Funkce ovládacího panelu

## **Ovládání ãelního panelu Strana** $\bullet$  $\ddot{\mathbf{c}}$ SOURCE(+) /-ENGINE(-) AUTO/SE  $\ddot{\bm{e}}$  $\ddot{\bullet}$  $\ddot{\circ}$ 4

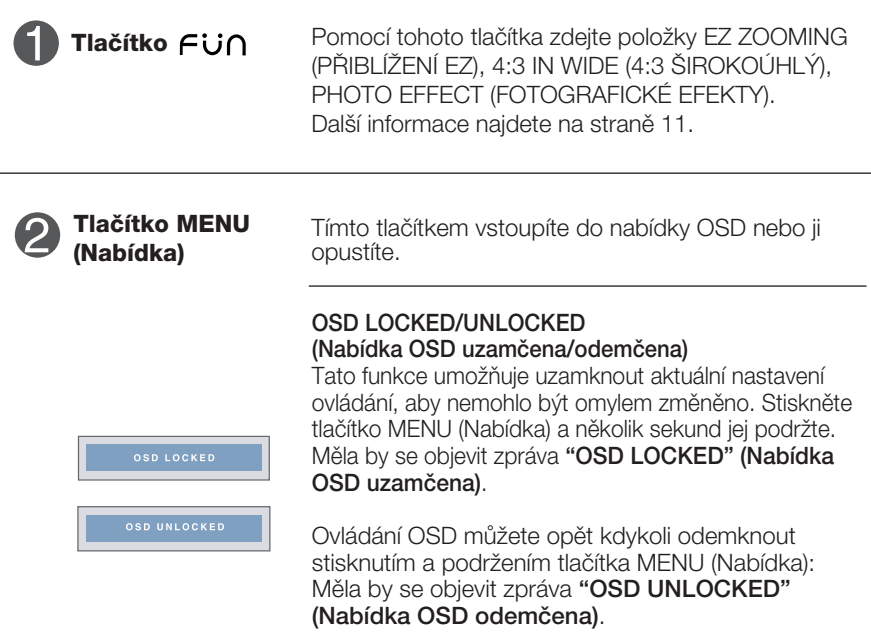

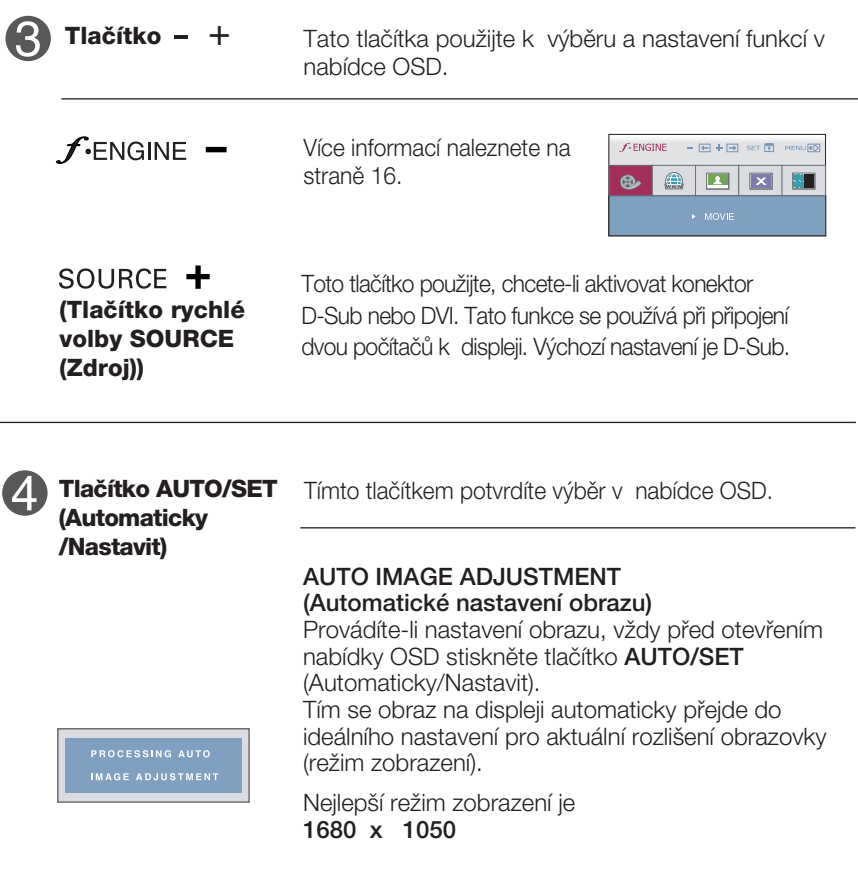

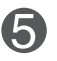

**Tlaãítko Power napájení**

Toto tlačítko slouží k zapínání a vypínání displeje. **(Napájení)/Indikátor** Indikátor napájení svítí modře, pokud monitor funguje normálně (Režim zapnuto). Je-li displej v úsporném režimu, bude tento indikátor modře blikat.

### **Nastavení obrazovky**

Změny velikosti obrazu, pozice a parametrů zobrazení jsou s ovládacím systémem OSD rychlé a snadné.

Níže je uveden krátký příklad pro lepší seznámení s ovládáním. V následující části je uveden přehled dostupných nastavení a výběrů, které můžete provádět pomocí nabídky OSD.

POZNÁMKA

Před prováděním nastavení obrazu nechte displej po dobu alespoň 30 minut stabilizovat.

Chcete-li provádět nastavení v nabídce OSD, postupujte podle následujících krokÛ:

$$
MENU \rightarrow - + \rightarrow AUTO/SET \rightarrow - + \rightarrow MENU
$$

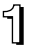

Stiskněte tlačítko MENU (Nabídka) a objeví se hlavní nabídka OSD.

Ovládací prvek vyberte pomocí – , + nebo tlačítek. Jakmile se vybraná<br>ikaze z vírezní, stielměta tlažítka AUTO (SET (Automotials (Alasta it) ikona zvýrazní, stiskněte tlačítko AUTO/SET (Automaticky/Nastavit).

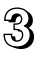

Použijte tlačítka – / + a nastavte obraz na požadovanou úroveň.<br>Použitíce tlačítka – / tTO (OFT (Automoticle (Alecterii) e danta delší. Použitím tlačítka AUTO/SET (Automaticky/Nastavit) vyberte další položky v dílčí nabídce.

A Stisknutím tlačítka MENU (Nabídka) se vrátíte do hlavní nabídky, kde můžete vybrat jinou funkci. Stisknete-li tlačítko MENU (Nabídka) dvakrát, opustíte nabídku OSD.

V následující tabulce jsou uvedeny všechny nabídky ovládání, úprav a nastavení v nabídce OSD.

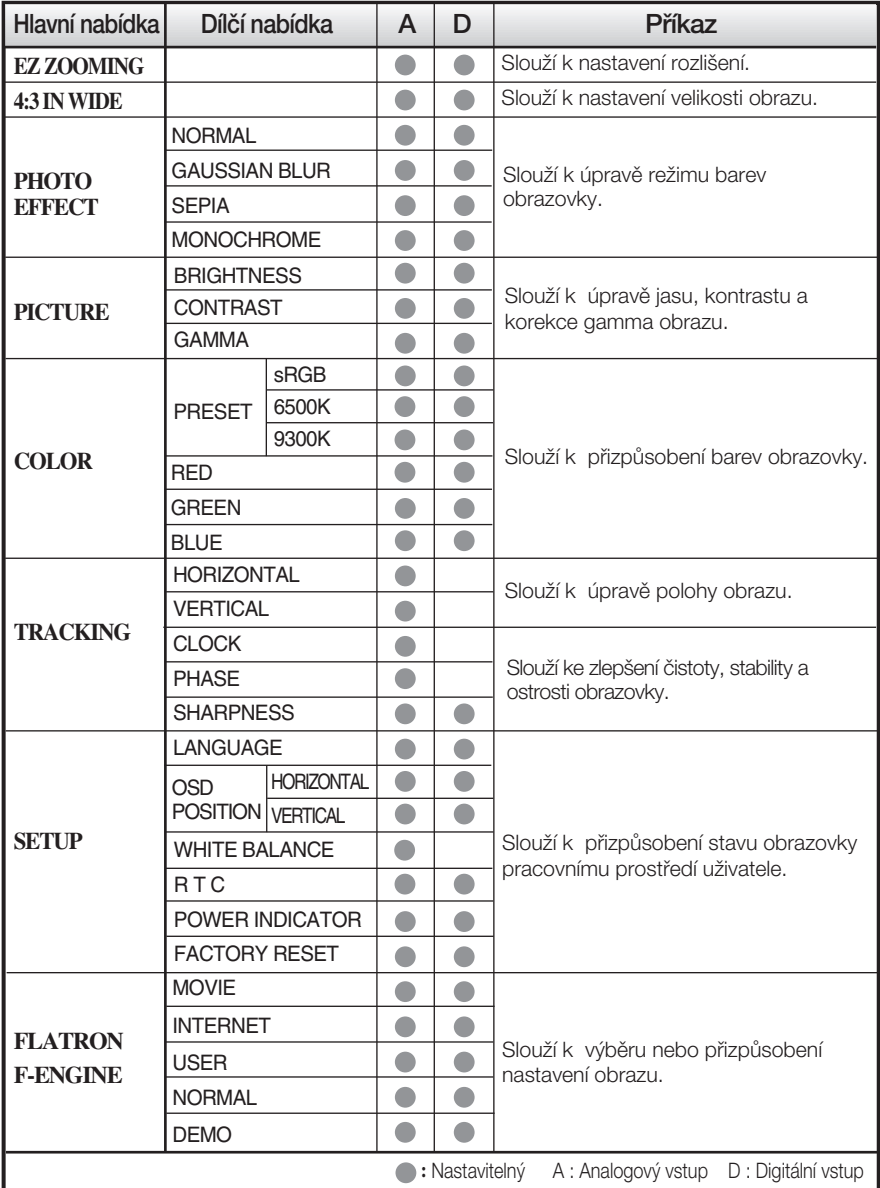

### POZNÁMKA

■ Pořadí ikon se může lišit v závislosti na modelu (10 – 16).

Jazyky nabídky OSD (On Screen Display) na monitoru mohou být jiné než v příručce.

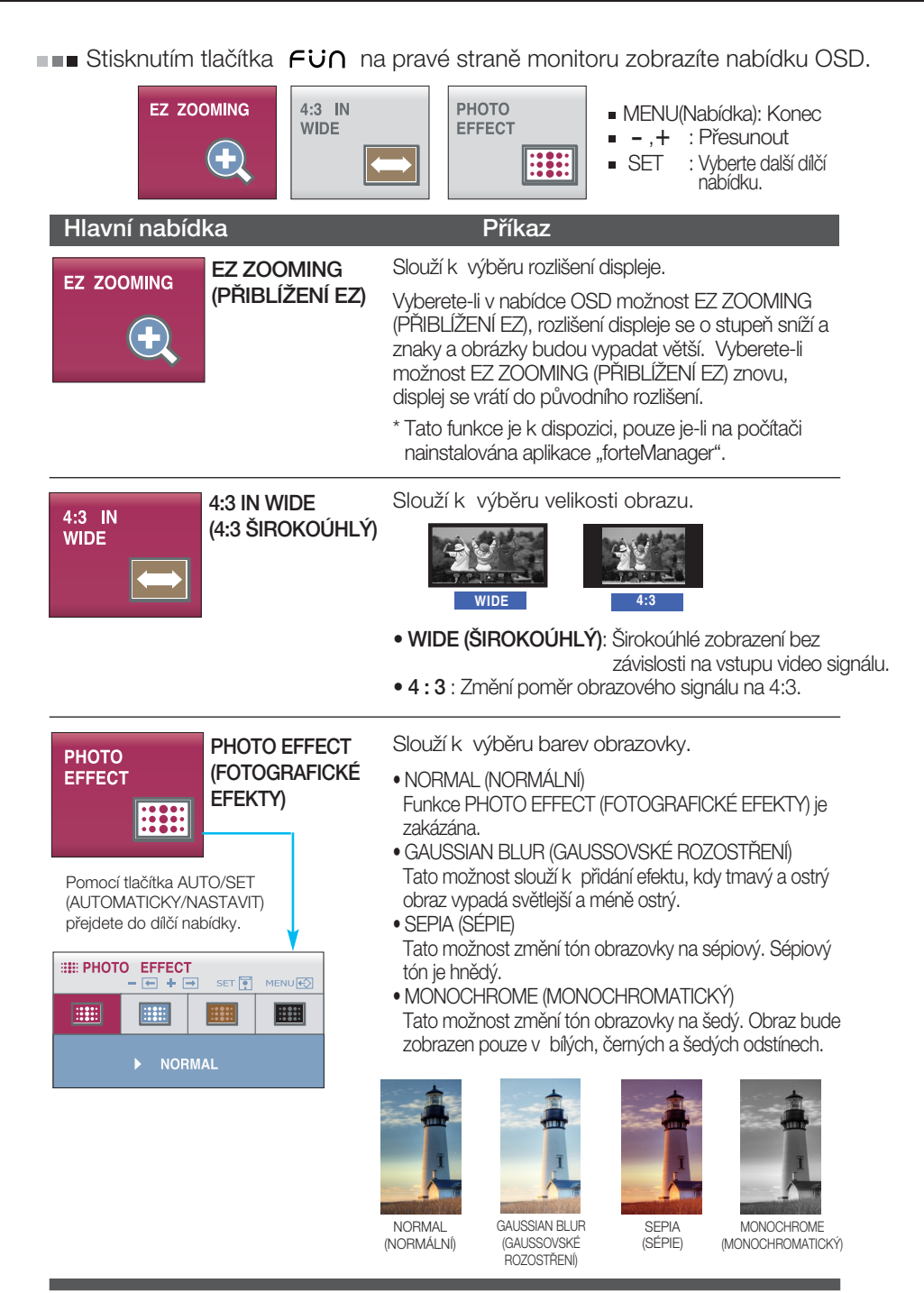

■■■ Byli jste uvedeni do výběru a nastavení položky pomocí systému OSD. Níže jsou uvedeny ikony, názvy ikon a popisy ikon všech položek zobrazených v nabídce.

Stiskněte tlačítko MENU (Nabídka) a objeví se hlavní nabídka OSD.

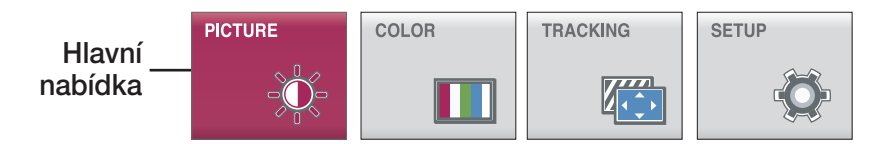

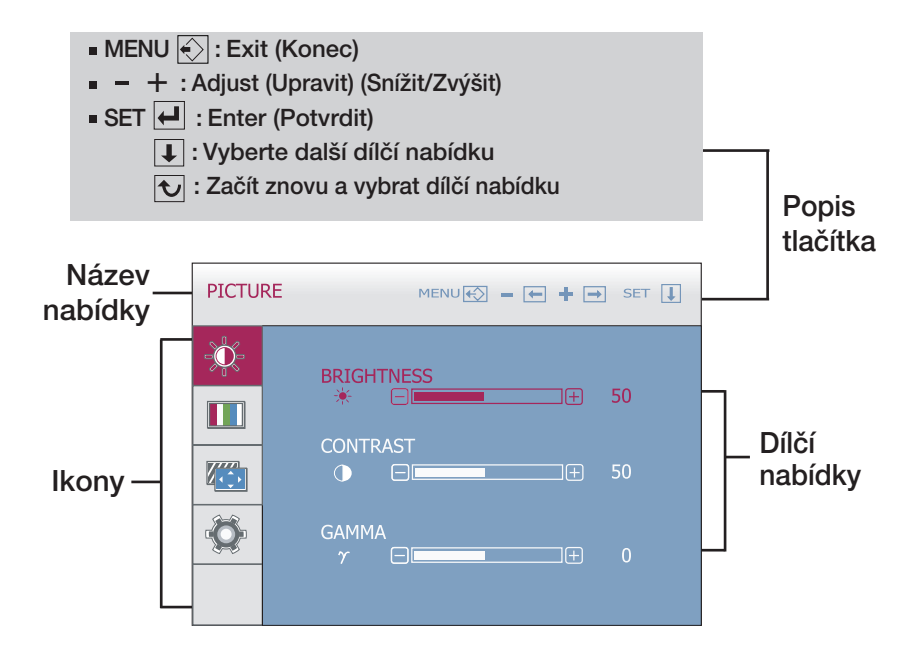

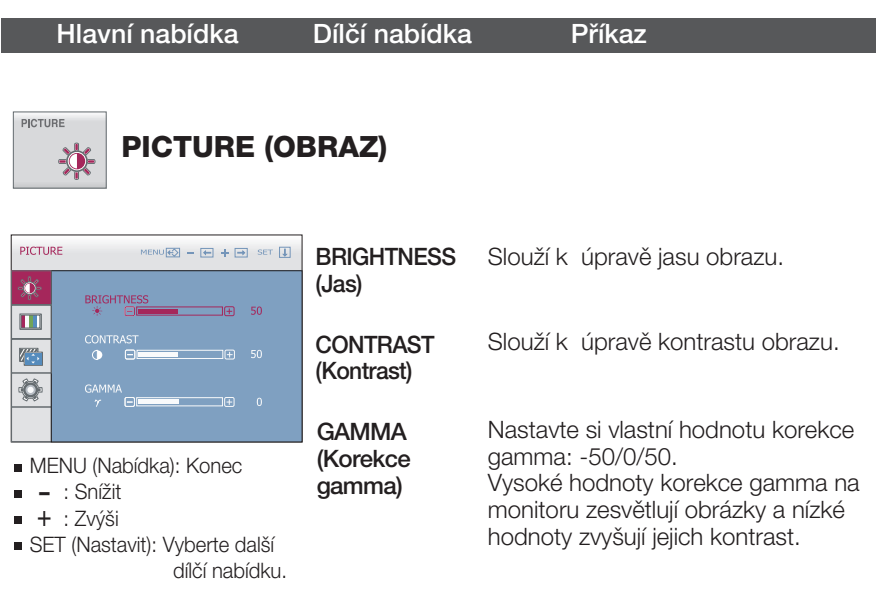

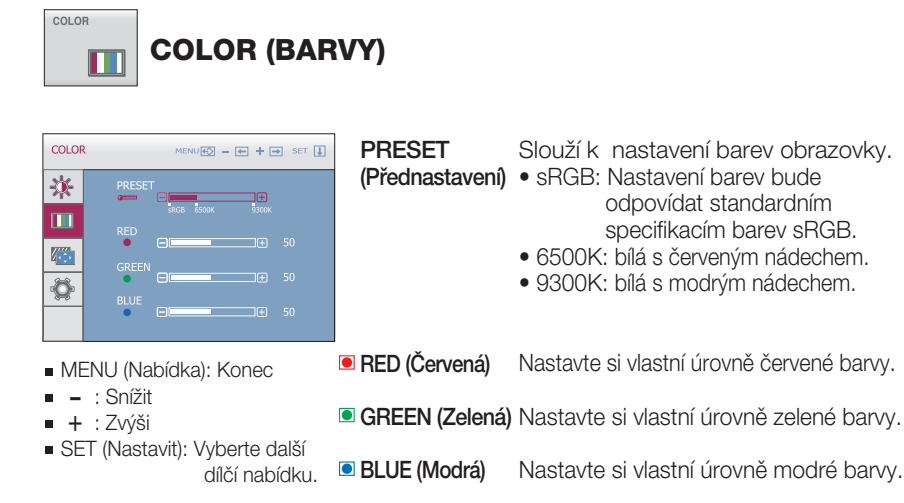

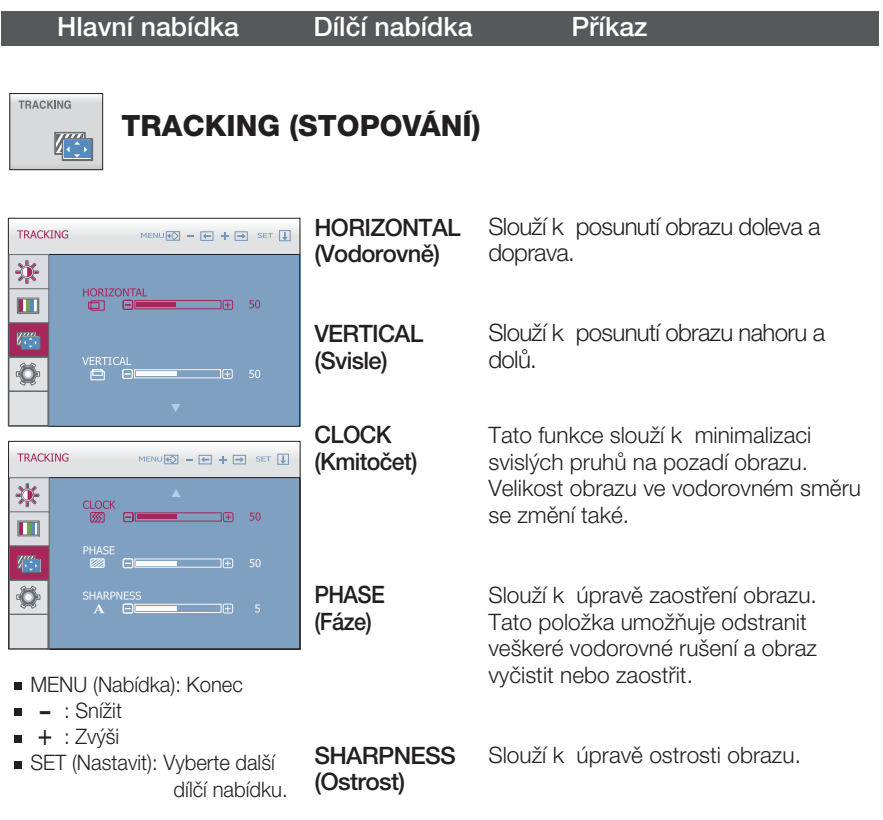

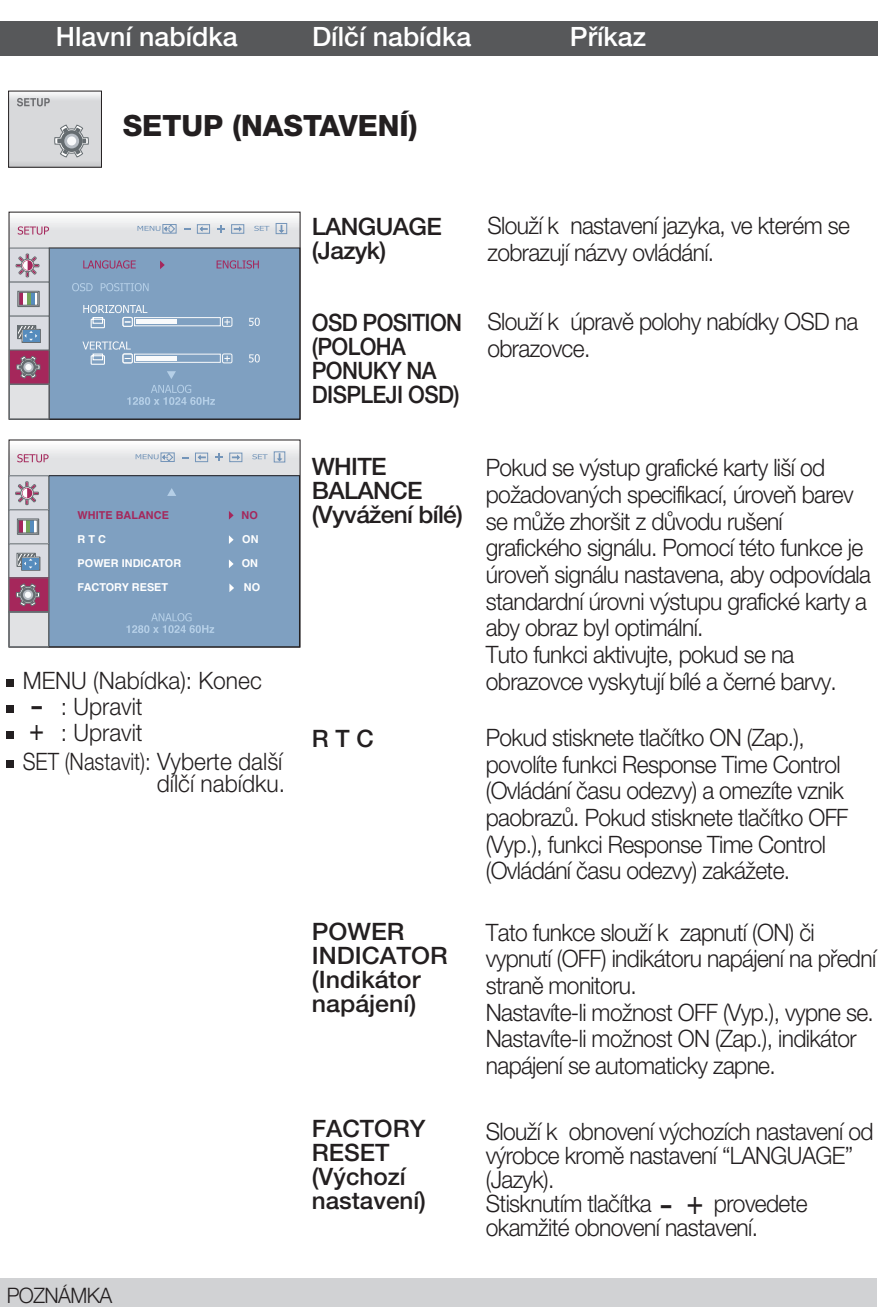

Pokud se pomocí této volby obraz nezlepší, obnovte výchozí nastavení.

Pokud je to nutné, spusťte znovu funkci White Balance (Vyvážení bílé). Tato funkce bude povolena pouze v případě, že vstupní signál je analogový.

**Stisknutím tlačítka FENGINE** na pravé straně monitoru zobrazíte nabídku OSD.

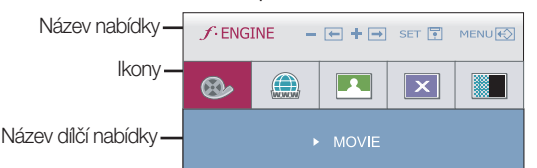

### **FLATRON F-ENGINE**

Spustíte-li funkci F-ENGINE, na obrazovce se objeví dva barevné odstíny, jak je znázorněno na obrázku. Obrazovka s použitými změnami se objeví na levé straně, zatímco obrazovka beze změn se objeví na pravé. Chcete-li použít upravenou obrazovku, stiskněte tlačítko SET (Nastavit).

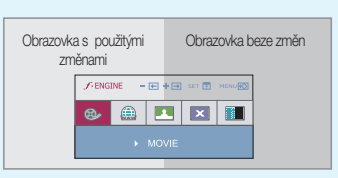

### Hlavní nabídka Dílčí nabídka **Příkaz**

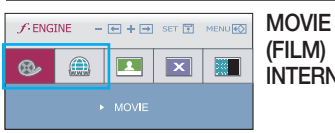

INTERNET prostředí, typy obrazu atd.). Tato vlastnost umožňuje jednoduše vybrat nejvhodnější nastavení obrazu optimalizované podle prostředí (okolní

> MOVIE (FILM): Pro animace ve videích a filmech. INTERNET: Pro textové obrazy (Práce s textem atd.)

MENU(Nabídka): Konec

- , : Pfiesunout
- : Vyberte další dílčí nabídku.

#### USER (VLASTNÍ)  $f$ -ENGINE  $-1$ ।<br>स्ल USER SET M Můžete ručně nastavit jas, ACE nebo RCM. (VLASTNÍ)  $\bigoplus$ **RE**  $\circledR$  $\overline{\phantom{1}}$ Hodnoty můžete uložit nebo obnovit nastavené hodnoty pro použití v jiném prostředí. Chcete-li nastavit funkci dílãí nabídky USER ...BRIGHTNESS (Jas)( $\bullet$ ): Slouží k nastavení jasu obrazovky. (Vlastní), stiskněte tlačítko SET (Nastavit). ...<br>ACE (Adaptive Clarity Enhancer): Slouží k nastavení režimu čistoty obrazu.  $f$ **ENGINE**  $\blacksquare$  +  $\blacksquare$  set  $\blacksquare$  MENU $\odot$ **Nepoužito Nepoužito Nízká čistota a nízký kontrast**  ⊕  $\circledcirc$  $\overline{\mathbf{R}}$  $\overline{\mathbf{x}}$ RT I EL **BLANCION A Vysoká čistota a kontrast** n.  $\Box$  $\Box$  50 ·RCM (Real Color Management) : Slouží k nastavení režimu barev. vce<br>12 ⊟  $\overline{m}$  1 BE**Nepoužito** • Nepoužito BERTHE <sup>2</sup> Načervenalý tón  $R_{\tt H}^{\tt CM}$  $\Box$ Fil **BILLER 1** Obohacení zelené **El Brunch Brand** Brand Barev Brand Brand Brand Brand Brand Brand Brand Brand Brand Brand Brand Brand Brand Brand Brand Brand Brand Brand Brand Brand Brand Brand Brand Brand Brand Brand Brand Brand Brand Brand Brand Brand Výběrem možnosti "YES (ANO)" v dílčí nabídce save (ULOŽIT) MENU (Nabídka): Konec eno (nac<br>Filis Snížit nastavení uložíte. + : Zvýši ■ SET (Nastavit): Vyberte další dílčí nabídku.  $f$ -ENGINE  $\Box$  +  $\Box$  set  $\Box$  menu $\odot$ NORMAL Tato volba platí v normálních pracovních podmínkách. (Normální) \* Režim Normal (Normální) je režim s vypnutou funkcí f-ENGINE. ®  ⊕ ■■ DEMO Tato možnost je používána jako reklama v prodejnách. Obrazovka se rozdělí. V levé části bude zobrazen standardní režim, v pravé části režim videa, aby byl jasný rozdíl po použití režimu videa.

### Než se obrátíte na servis, zkontrolujte následující.

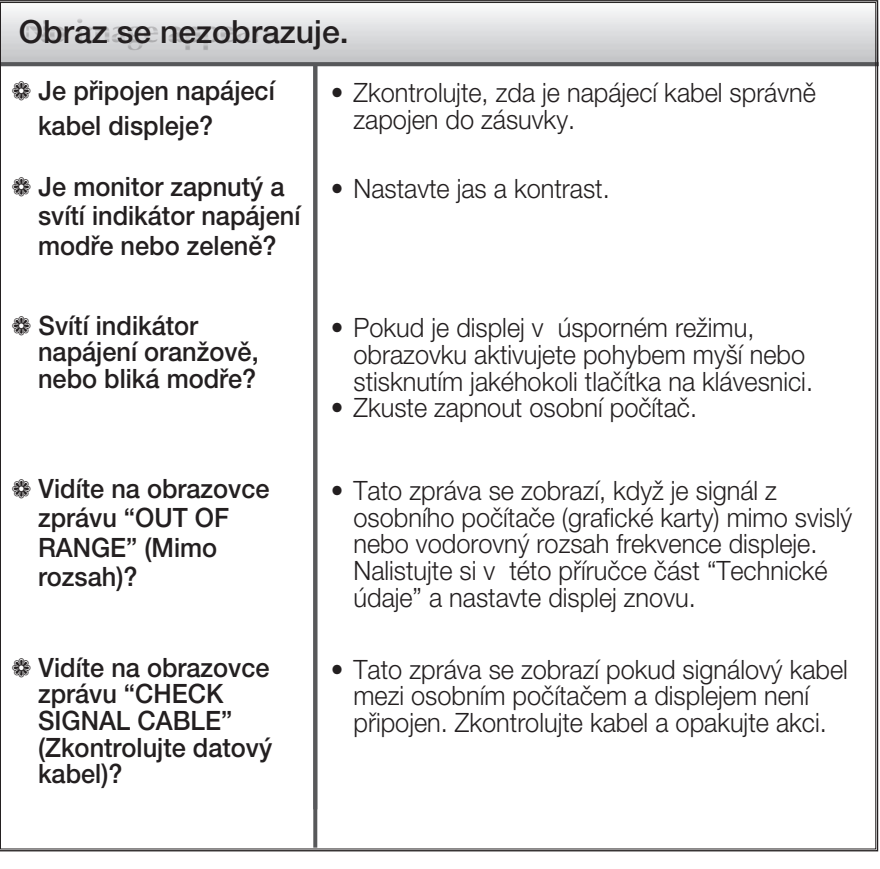

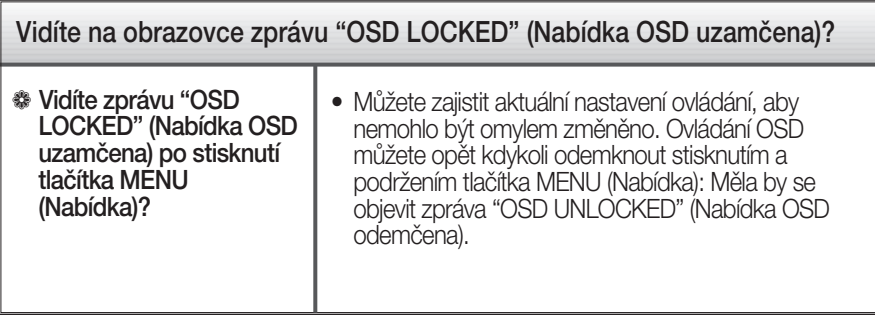

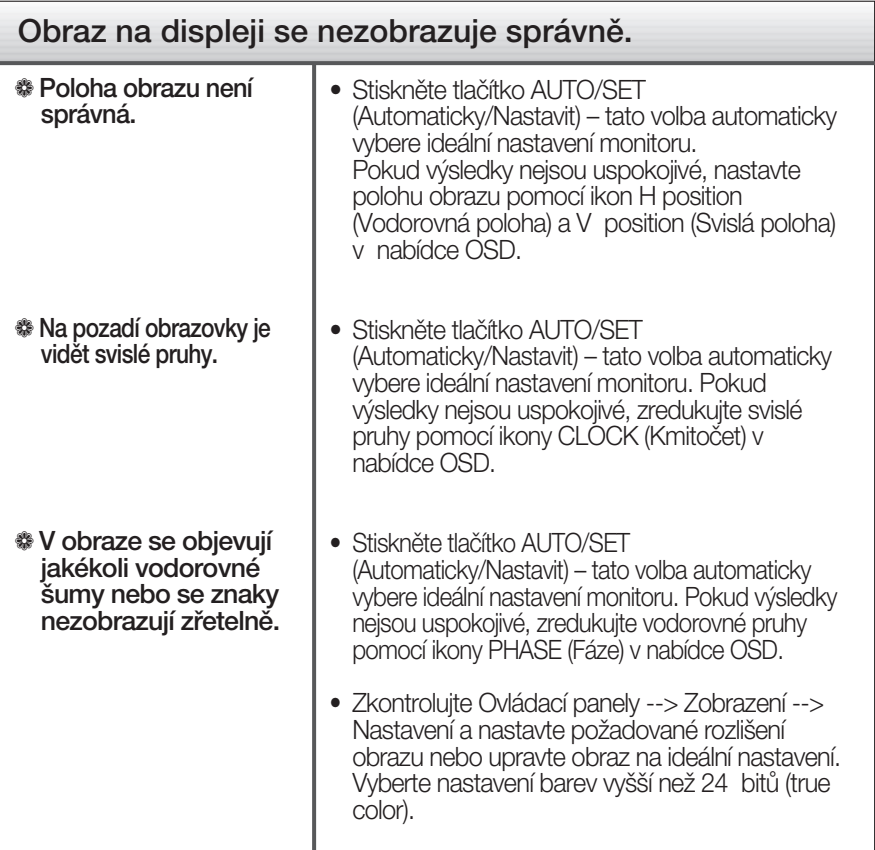

### Důležité

- **Zkontrolujte možnost Ovládací panely -->Zobrazení -->Nastavení, jestli byla** změněna obnovovací frekvence a rozlišení obrazovky. Pokud ano, upravte nastavení grafické karty na doporučené rozlišení.
- Pokud není vybráno doporučené rozlišení (optimální rozlišení), písmena můžou být rozmazána a obraz nejasný, ořezaný nebo zkosený. Ujistěte se, že máte vybráno doporučené rozlišení.
- $\blacksquare$  Způsob nastavení se může měnit podle počítače a operačního systému (O/S (Operation System)) a výše zmíněné rozlišení nemusí být podporová no grafickým adaptérem. V takovém případě se obraťte na výrobce počítače nebo videoadaptéru.

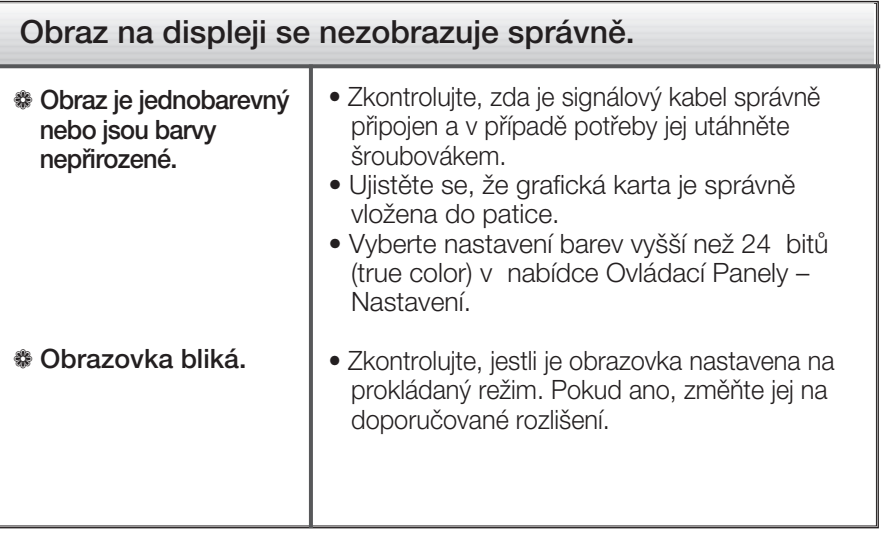

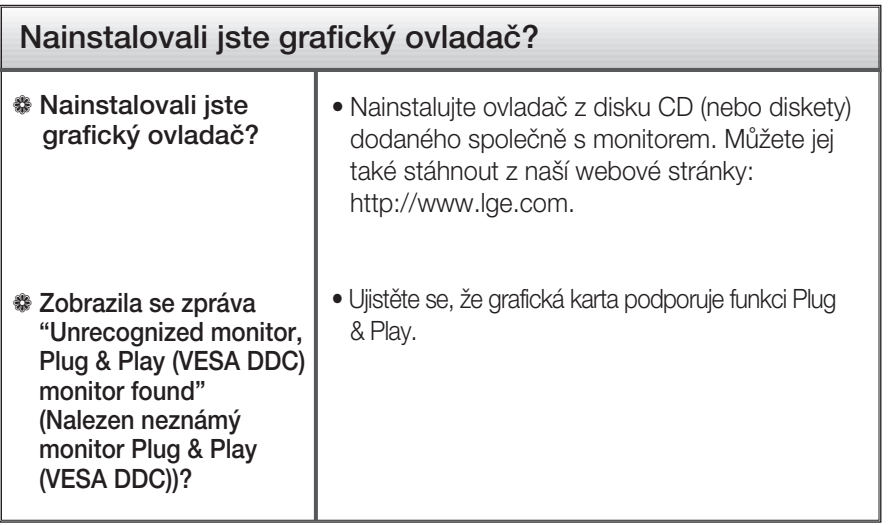

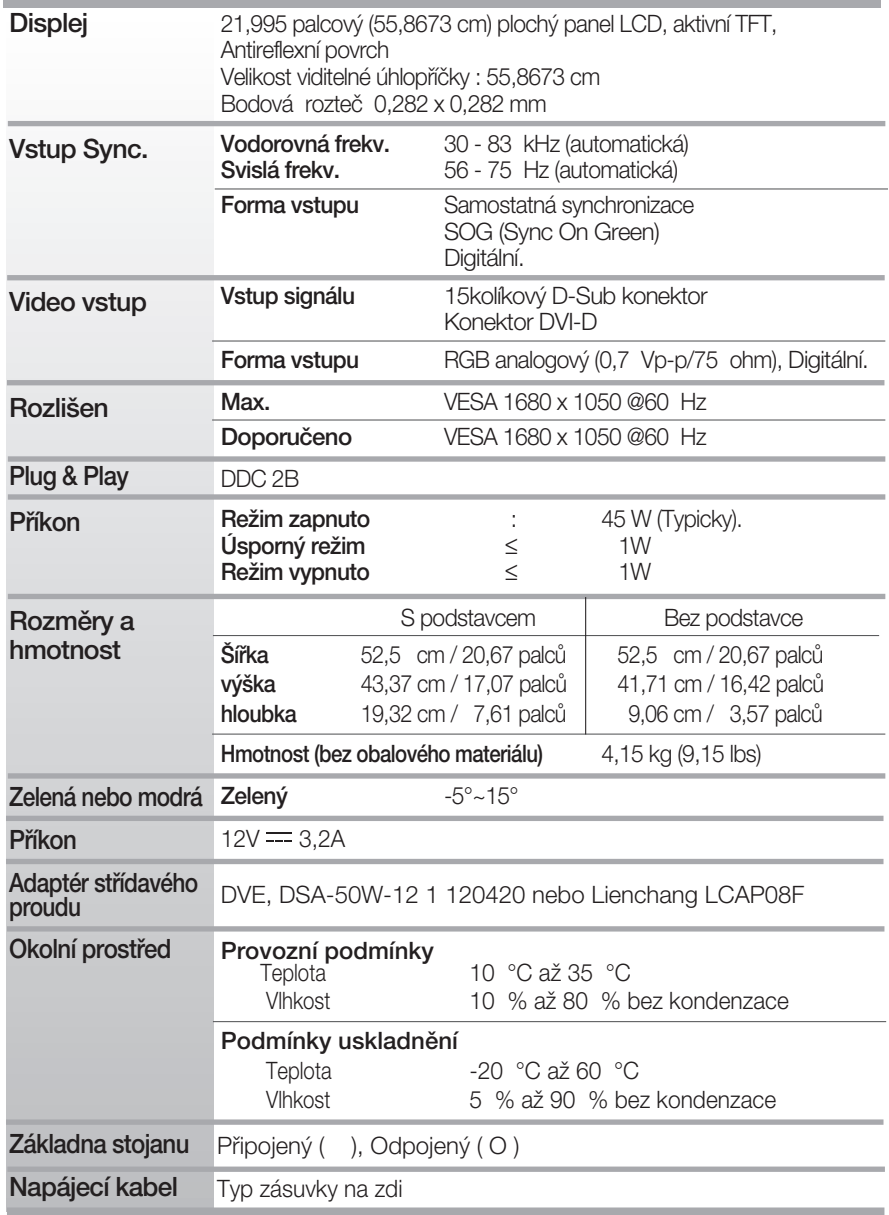

### POZNÁMKA

Informace v tomto dokumentu se mohou bez upozornûní zmûnit.

### Přednastavené režimy (Rozlišení)

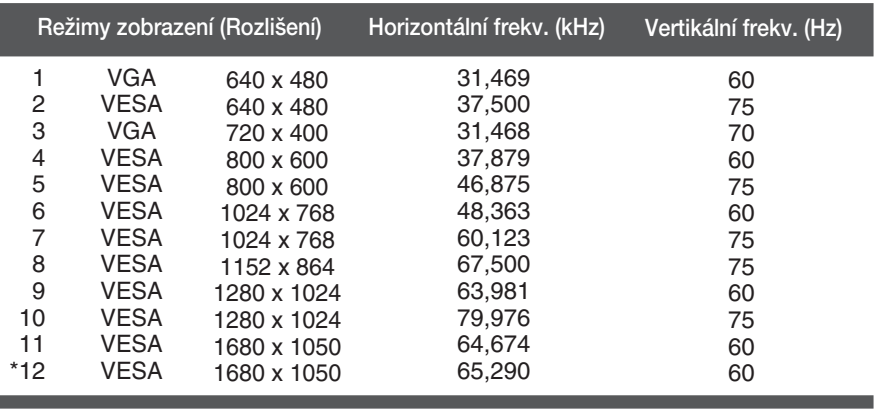

\*Doporučený režim

### **Indikátor**

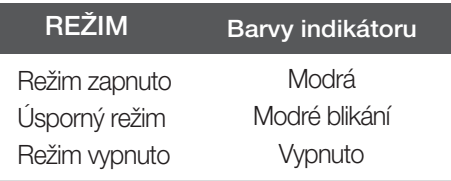

# **Digitally yours FRISH**

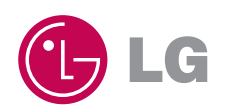